# SELECT

## CADian 2020

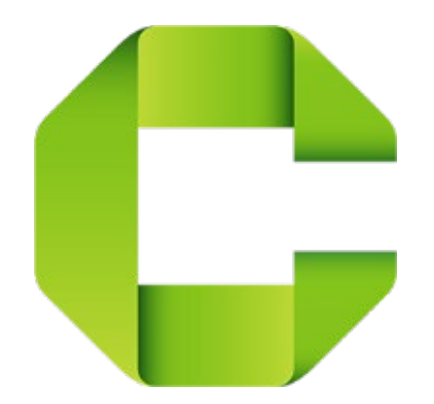

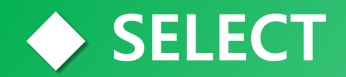

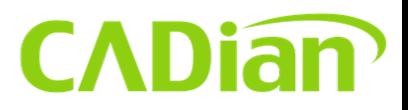

#### **Properties**

**Command : ch (Properties)**

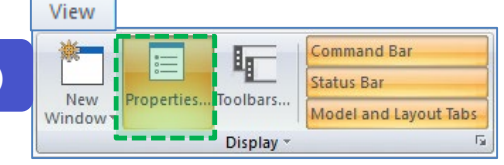

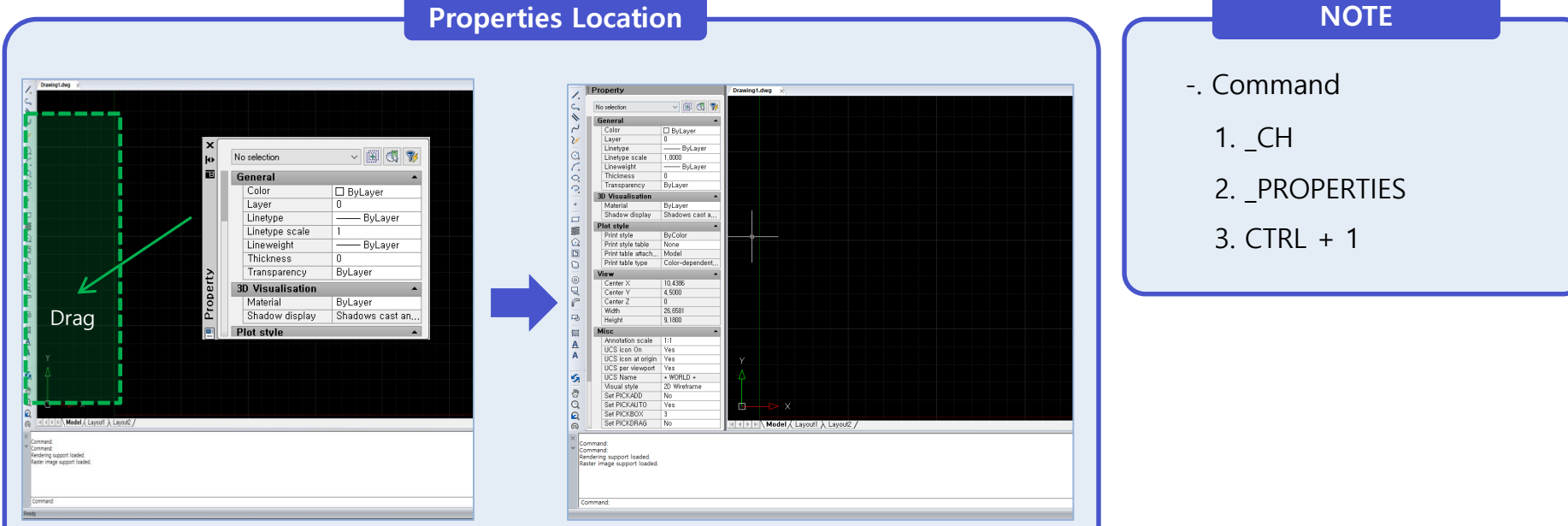

- -. Drag the Properties panel and move the mouse to the left or right of the program
- -. Once it is located, it will be created at the end of the replay when you exit the Properties window.

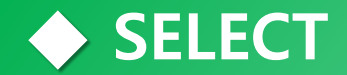

Set PICKD

N<sub>0</sub>

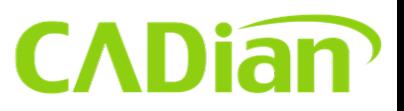

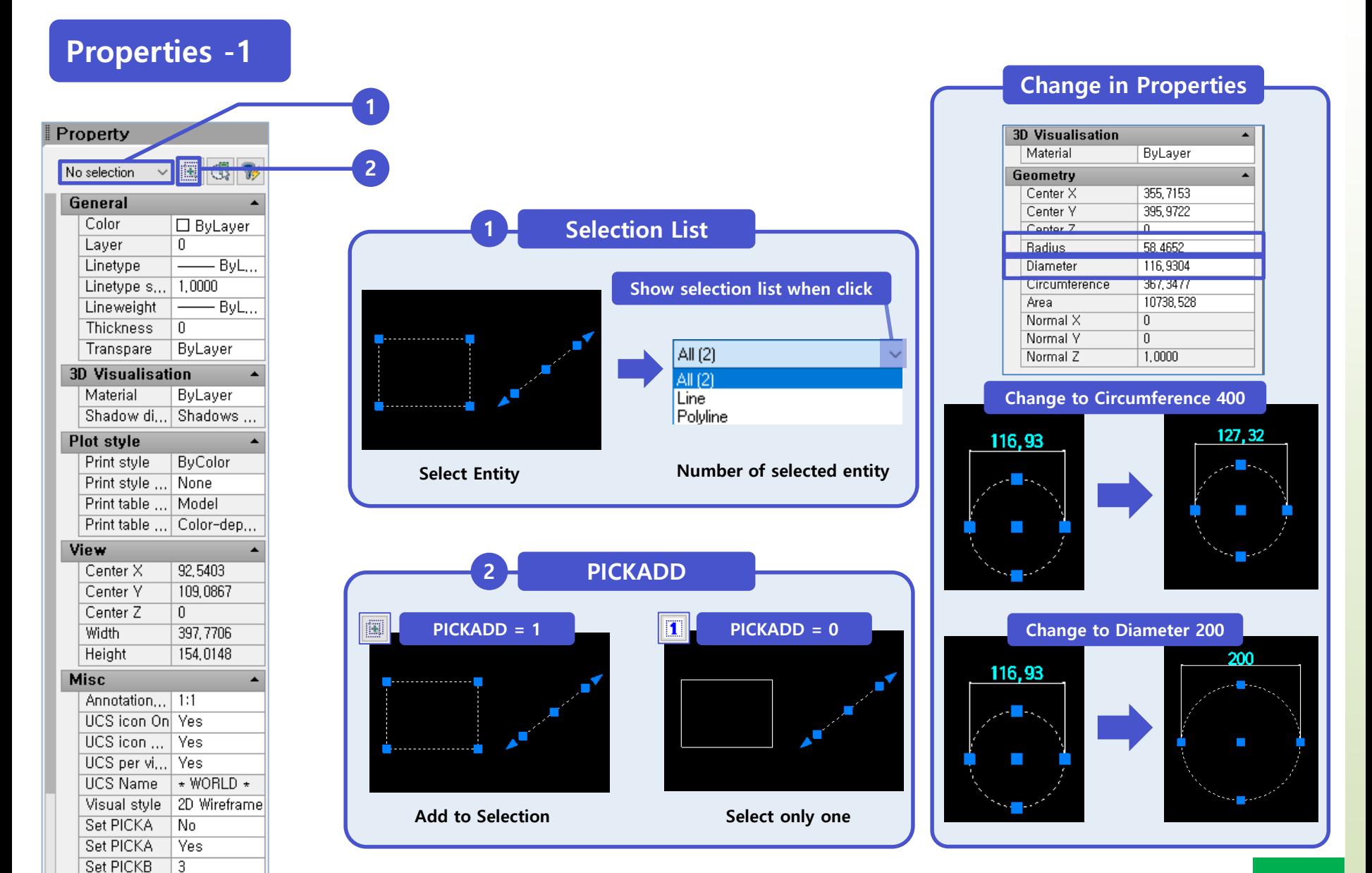

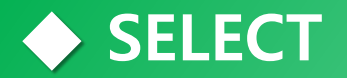

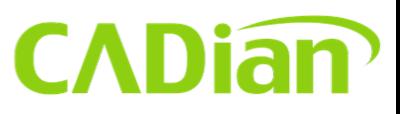

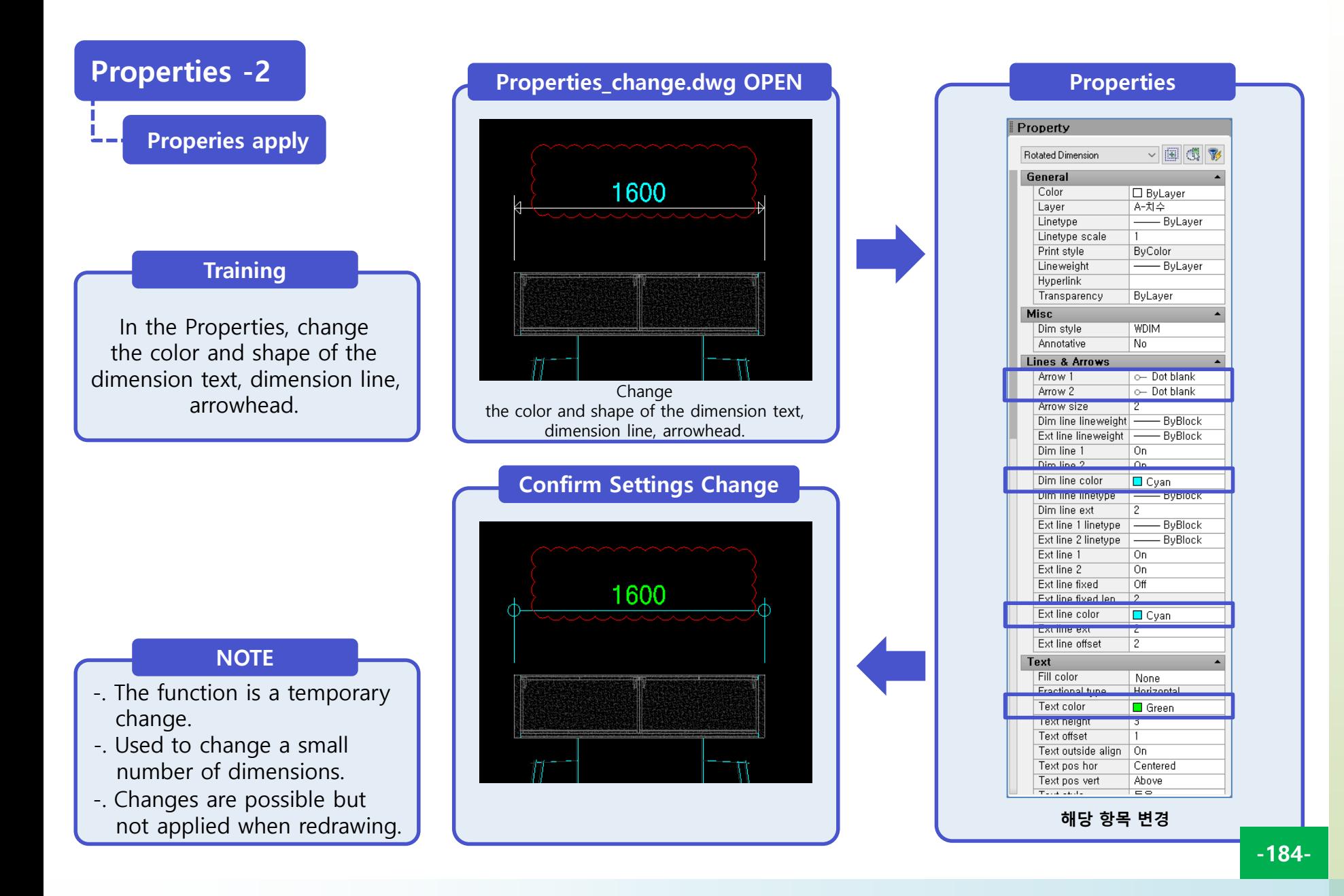

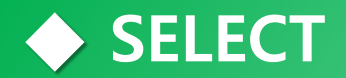

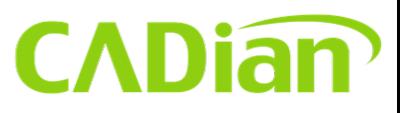

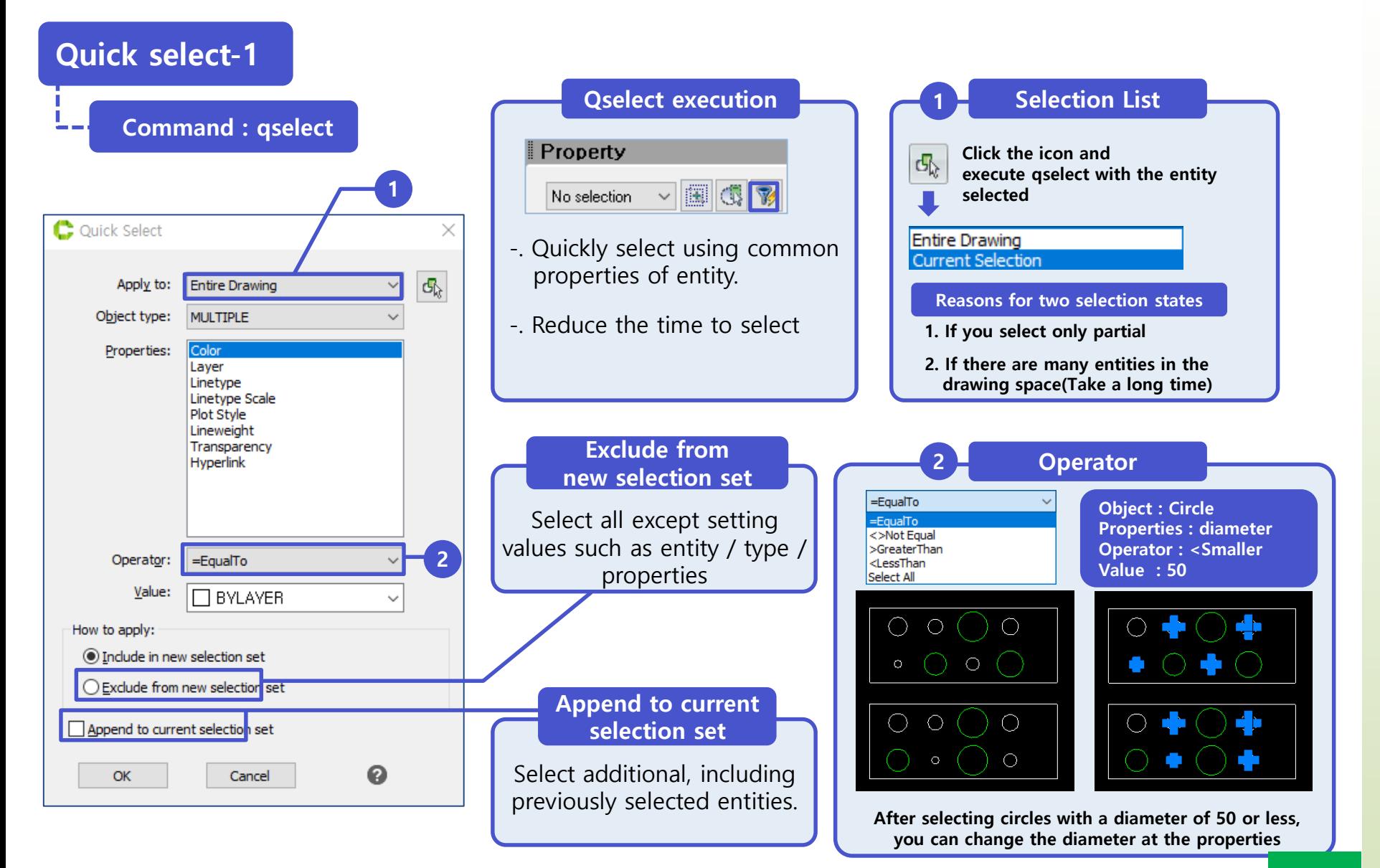

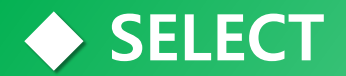

#### **CADian**

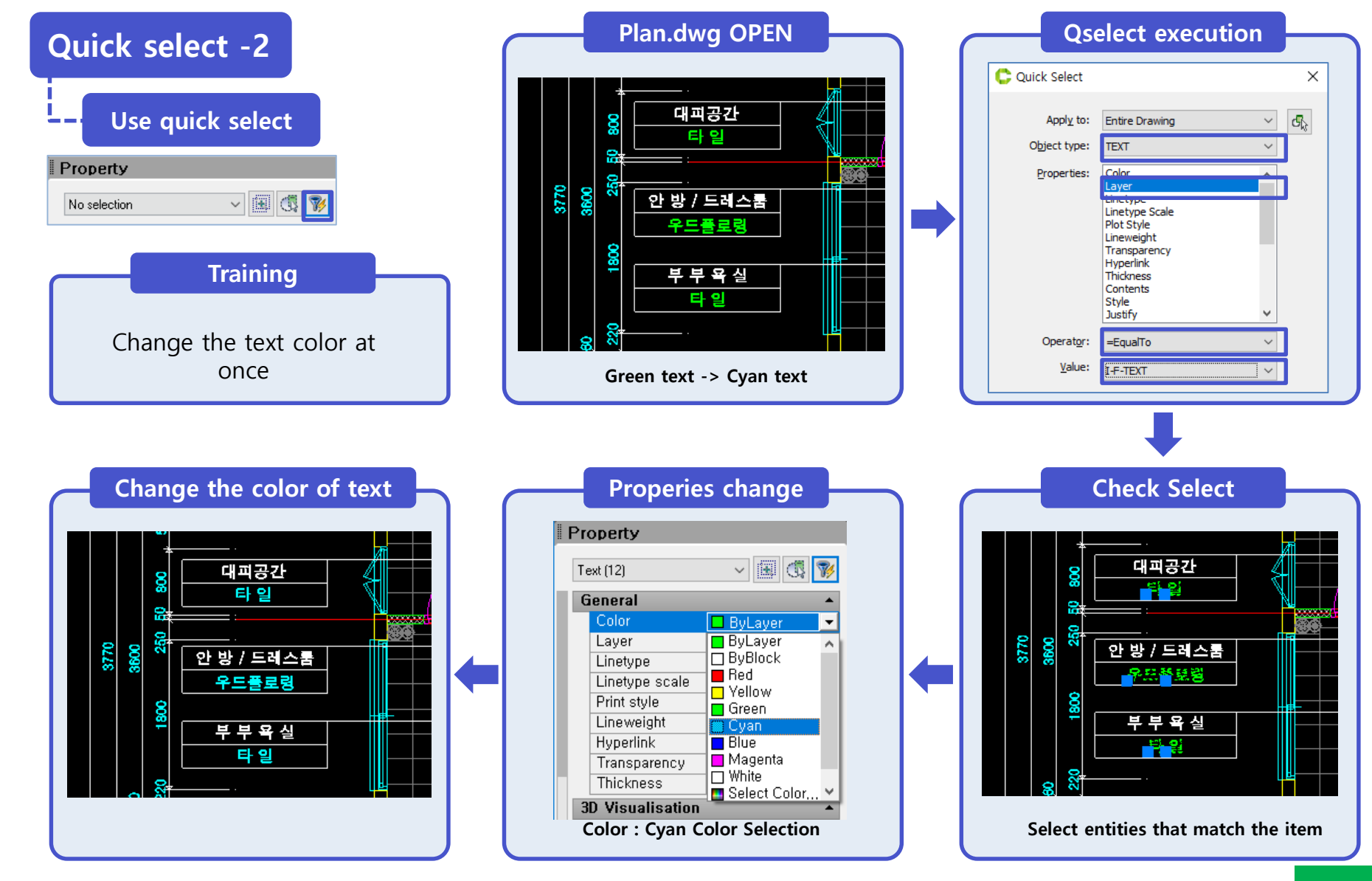

#### **◆ SELECT**

## **CADiam**

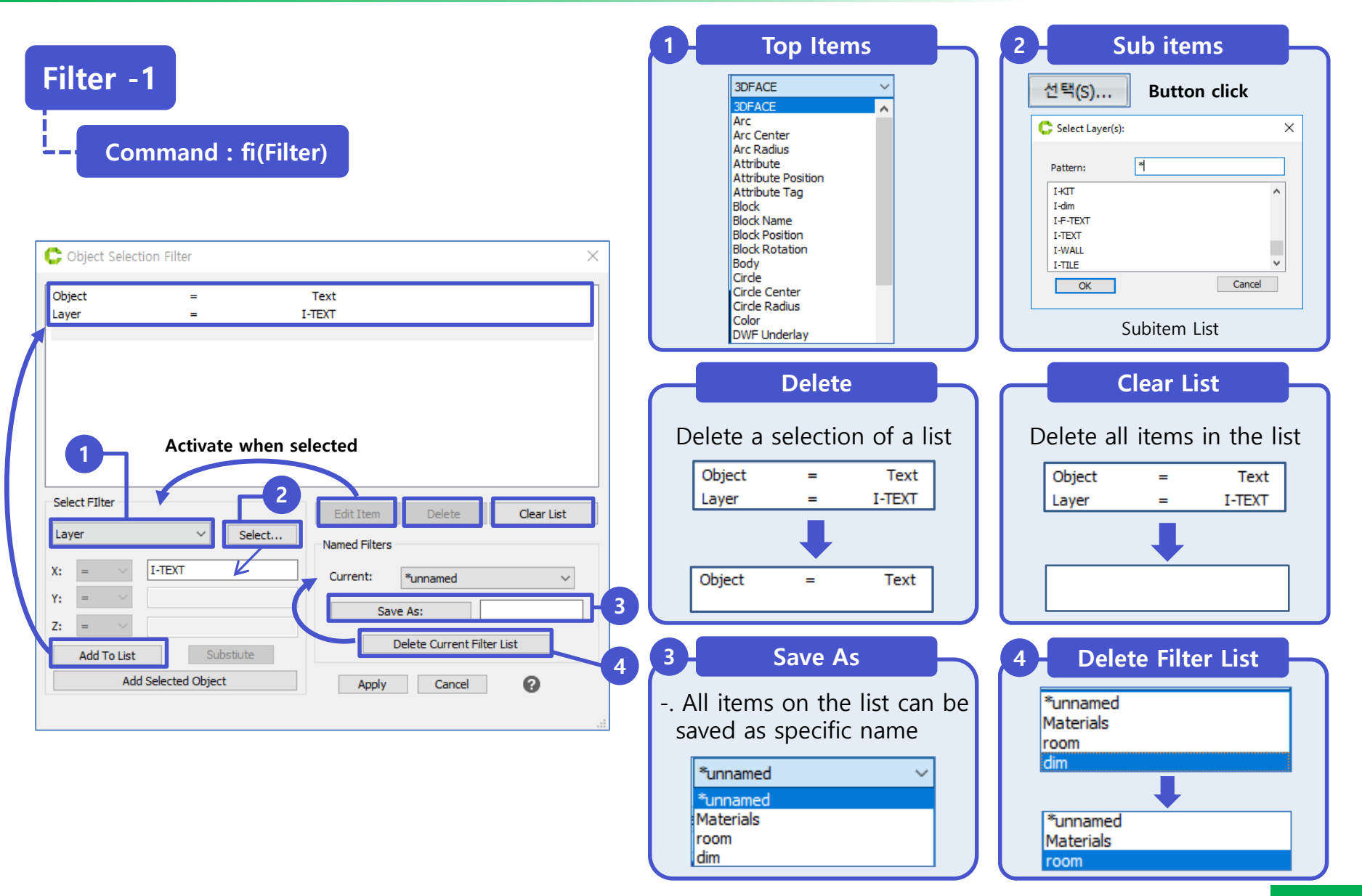

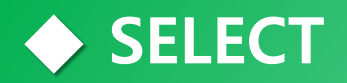

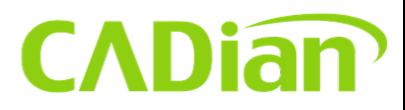

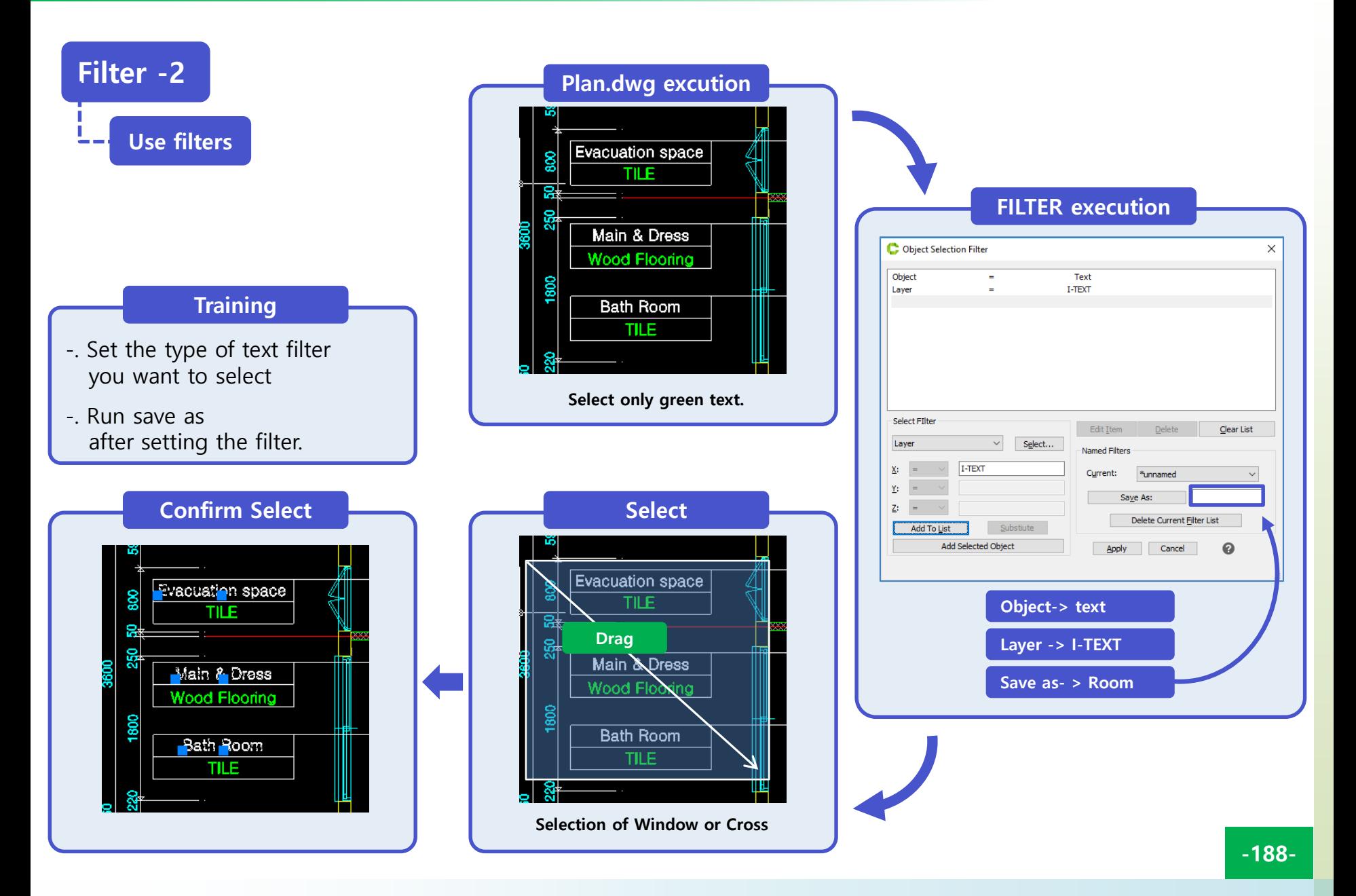